## Cube

Cube is a 3D graphic object. Using this object allows creating any cubes or cuboids. The following figures shows examples of cube.

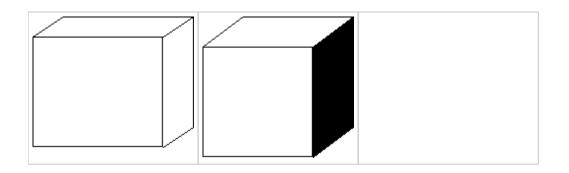

## To create a cube

- Cube.
- In the Drawing toolbar, click the button Cube.
   Point the mouse cursor to the position of the begin point of cube front side and click.
- 3. Point the mouse cursor to the position of the diametric point of the cube face and click.
- 4. Define the depth (z-dimension) of the cube and click.

**Tips:** To create a square front side of the cube, hold down the Shift key when drawing. To create a depth (z-dimension) at a 45° angle, press and hold down the Shift key when drawing the depth.

Cube can be drawn either as a multicolor graphic object or only its outline. Cube colors can be selected according your need.

## Cube parameters

Cube parameters are being defined in the palette Object properties.

| Object properties - Cube (11)                    |                                  |                                         | x               |
|--------------------------------------------------|----------------------------------|-----------------------------------------|-----------------|
| Size 3D<br>3D color:<br>Swap<br>colors<br>Colors | Size:<br>Height: 1 🔹<br>Width: 🔹 | 10 ♥<br>9 ♥<br>8 ♥<br>7 ♥<br>6 ♥<br>5 ♥ | P ↔<br>P ↓<br>P |
| Expand  Frame Fill: Pattern:                     |                                  | 4 √<br>3 √<br>2 √<br>1 √                |                 |

3D color

Color settings of the graphic object.

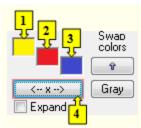

| 1           | 1st cube color - top side.                                                                                                    |
|-------------|----------------------------------------------------------------------------------------------------|
| 2           | 2nd cube color - front side.                                                                                                    |
| 3           | 3rd cube color - side.                                                                                                    |
| Swap colors | Exchange of 1st color (1) for 2nd color (3).                                                                                                    |
| 4           | Selection of 2nd color. The 1st and 3rd colors are to be defined automatically as follows:       1st color - 5th color item before 2nd color item selected in the color palette |
|             | 2nd color - 5th color item after 2nd color item selected in the color palette                                                                                                   |
| Gray        | Automatic setting of 3D colors in grey shades.                                                                                                    |
| Expand      | It disables 1. and 3. color. These colors are calculated according to 2. color.                                                                                                 |

Frame

Setting of a color of the cube frame (outline).

## Note relating to D2000 Thin Client

Drawing of **Cube** is not supported in Thin Client. For more rules see the page Drawing rules and object properties for D2000 Thin Client.

Related pages:

Drawing graphic objects Graphic object manipulation functions